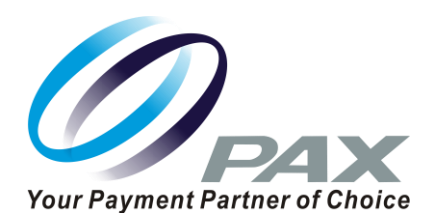

# **PAX Technology®**

#### A920 Quick Reference Guide Retail

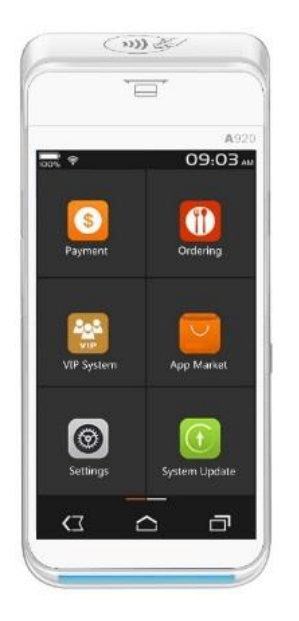

PAX Technology® Customer Support support@pax.us (877) 859-0099 [www.pax.us](http://www.pax.us/)

20171114 v1.0

# PAX A920 Mobile Terminal

*Intelligence of an ECR in a handheld point of sale.* The PAX A920 is an elegantly designed compact secure portable payment terminal powered by an Android operating system. The A920 comes with a large high definition color display. A thermal printer that is neatly hidden to maximize usable screen area for customer facing transactions. Includes NFC contactless and electronic signature capture. Great battery life for portable use.

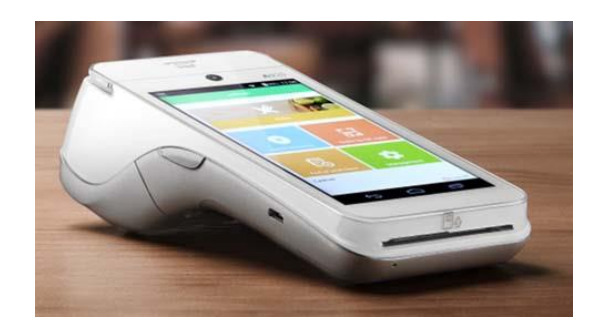

The A920 Quick Reference Guide is to help you with step by step instructions for basic transactions and functions.

*\*PAX Technology, Inc. is not responsible for the content, quality, accuracy or completeness of any information or materials contained in on these pages. PAX Technology, Inc. does not endorse any content, viewpoints, products, or services contained on these pages and shall not be held liable for any losses caused by reliance on the accuracy, reliability or timeliness of such information. Any person or entity that relies on any information obtained from these pages does so at his/her own risk.*

### **A920 Basic Credit Sale**

**Step 1.** From the idle screen select the transaction type **[Sale]**.

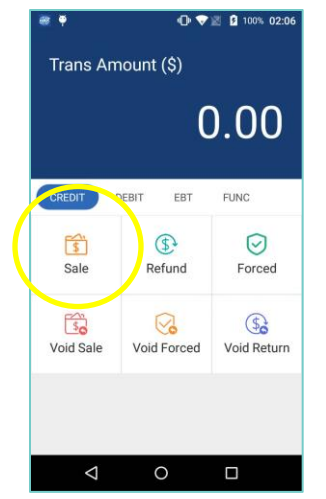

#### **Step 2.** Please enter the sale amount and select **[CONFIRM]**.

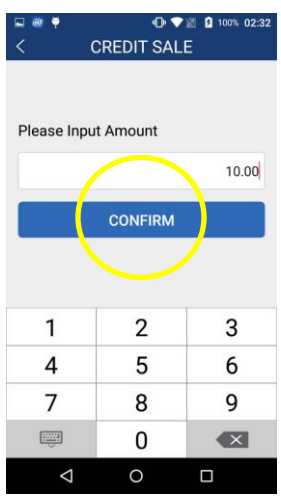

# **A920 Basic Credit Sale**

**Step 3.** Insert, swipe or enter the card number.

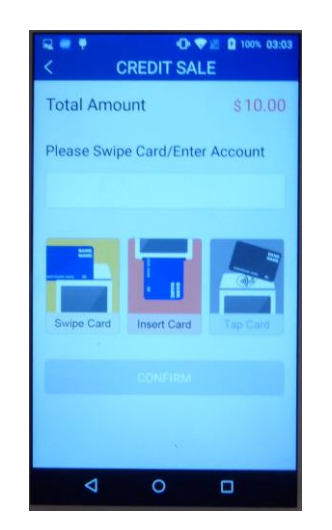

**Step 4.** Sign your signature on the screen and then select **[CONFIRM]** to accept or [CLEAR] to clear the signature and retry the signature again.

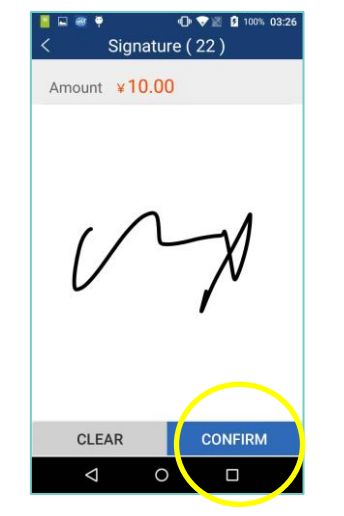

### **A920 Basic Credit Sale**

**Step 5.** Select the **[PRINT]** button to print the receipts.

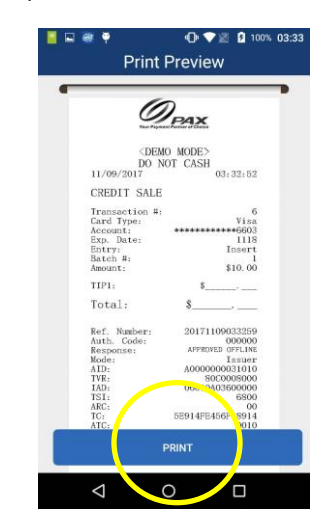

**Step 6.** Please remove the card.

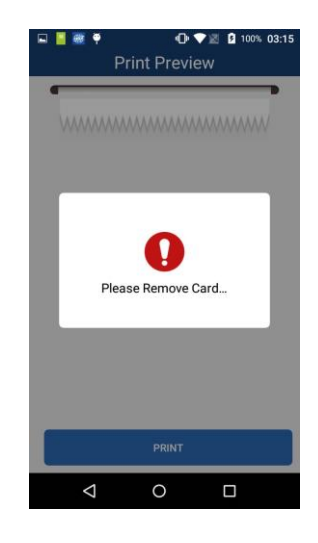

## **A920 Basic Credit Sale**

**Step 7.** The terminal will display the transaction status.

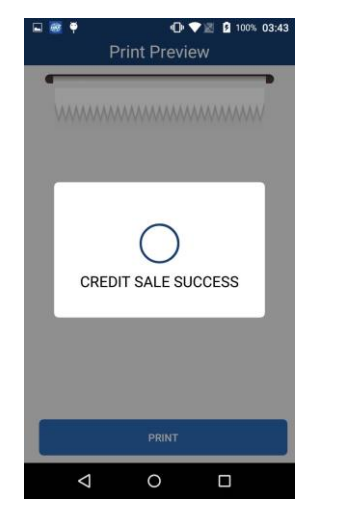

# **A920 Credit Refund**

**Step 1.** From the idle screen select the transaction type **[Refund]**.

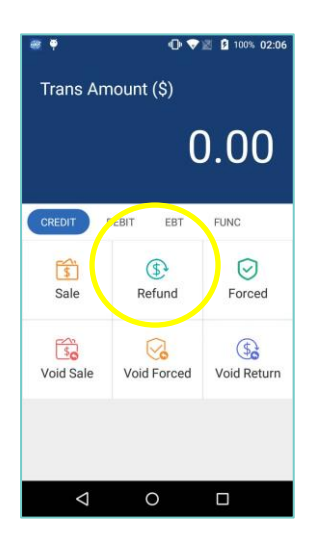

# **A920 Credit Refund**

**Step 2.** Select the how the terminal will apply the refund. Select [**By CardNum**] to use the original card number or select [RefNo] to use the original transaction reference number.

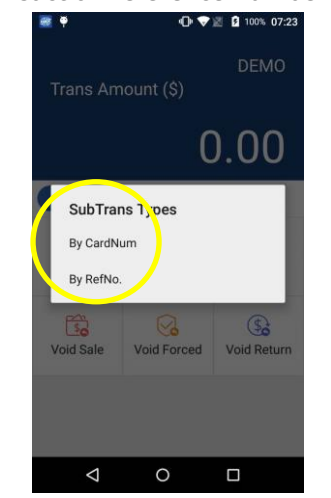

**Step 3.** Swipe or enter the card number.

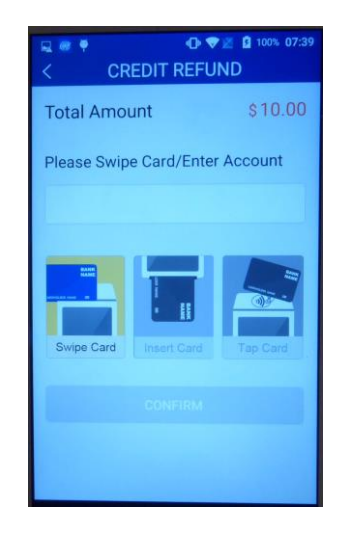

## **A920 Credit Refund**

**Step 4.** Sign your signature on the screen and then select **[CONFIRM]** to accept or [CLEAR] to clear the signature and retry the signature again.

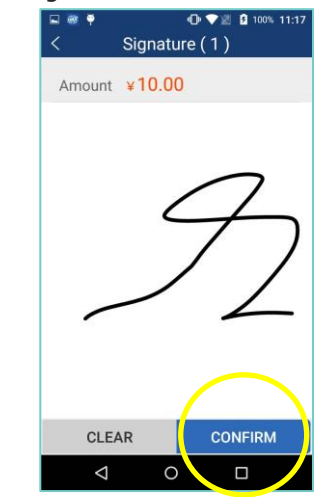

**Step 5.** Select the **[PRINT]** button to print the receipts.

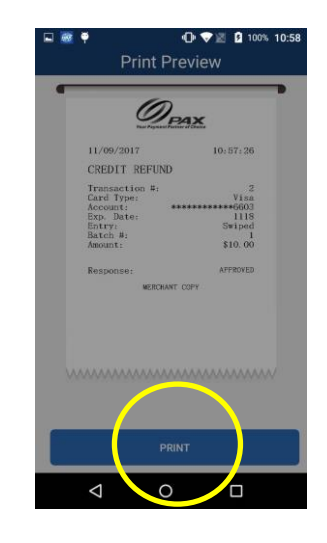

### **A920 Credit Refund**

**Step 6.** The terminal will display the transaction status.

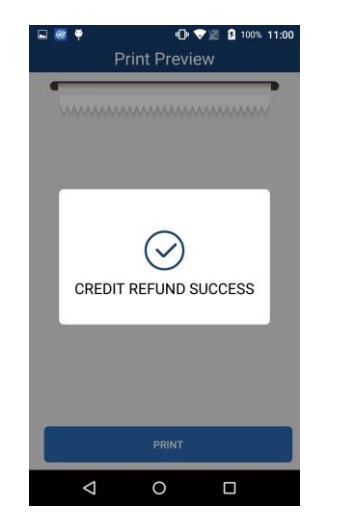

## **A920 Void Sale**

**Step 1.** From the idle screen select the transaction type **[Void Sale]**.

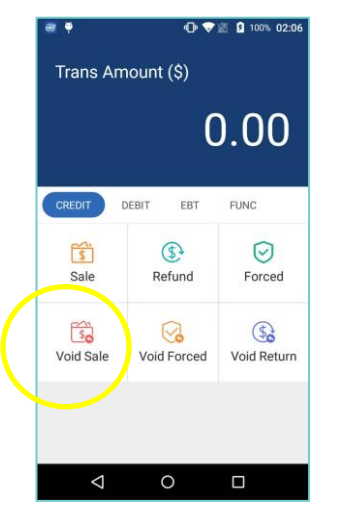

# **A920 Void Sale**

**Step 2.** Swipe or enter the card number.

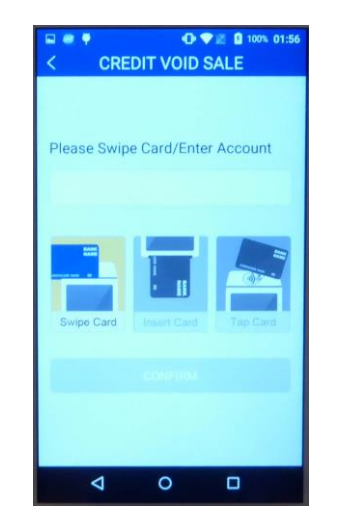

#### **Step 3.** Input the original transaction number and then select **[CONFIRM]**.

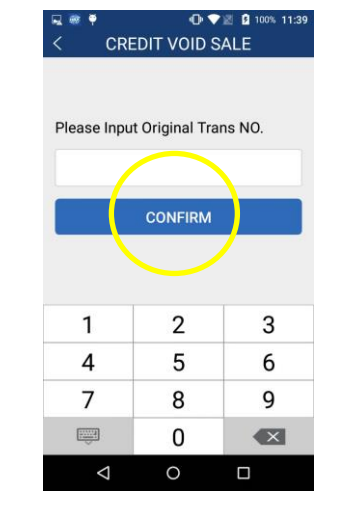

#### **A920 Void Sale**

**Step 4.** Input the original transaction number and then select **[CONFIRM]** if the displayed transaction is the one to be voided.

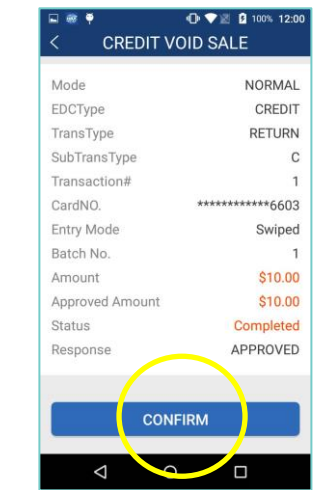

**Step 5.** Sign your signature on the screen and then select **[CONFIRM]** to accept or [CLEAR] to clear the signature and retry the signature again.

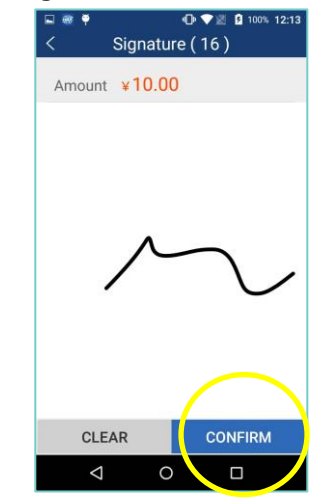

## **A920 Void Sale**

**Step 6.** Select the [PRINT] button to print the receipts.

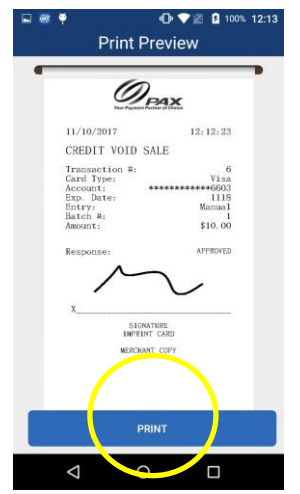

**Step 7.** The terminal will display the transaction status.

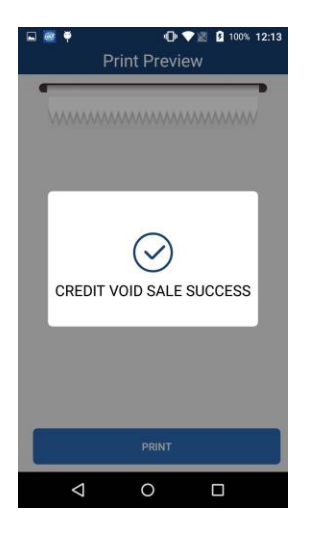

# **A920 Forced Sale**

**Step 1.** From the idle screen select the transaction type [Forced].

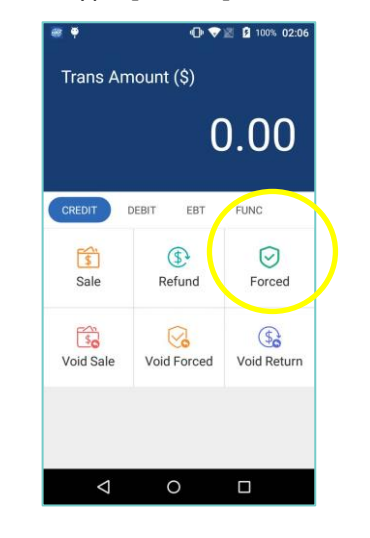

**Step 2.** Please enter the sale amount and select **[CONFIRM]**.

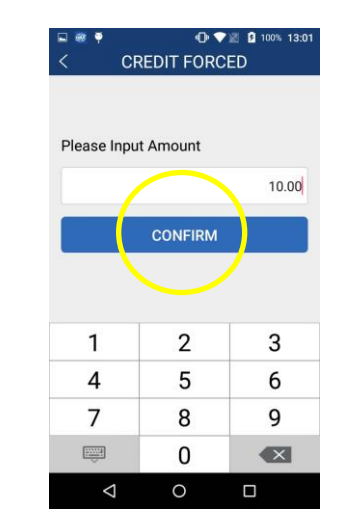

#### **A920 Forced Sale**

**Step 3.** Swipe or enter the card number.

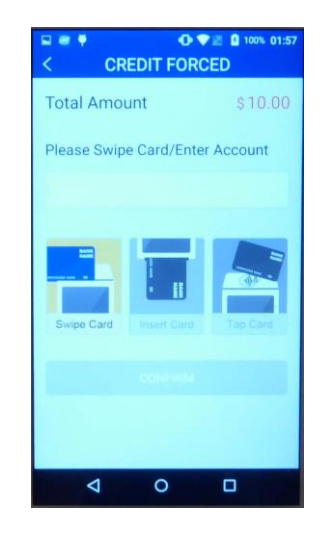

**Step 4.** Enter the Auth Code of the transaction and then select **[CONFIRM]**.

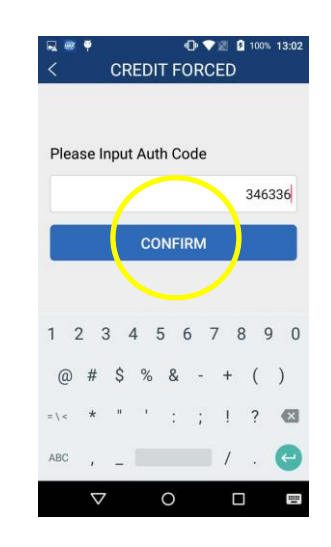

#### **A920 Forced Sale**

**Step 5.** Sign your signature on the screen and then select **[CONFIRM]** to accept or [CLEAR] to clear the signature and retry the signature again.

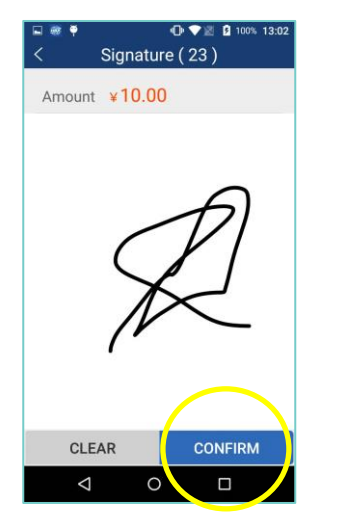

**Step 6.** Select the **[PRINT]** button to print the receipts.

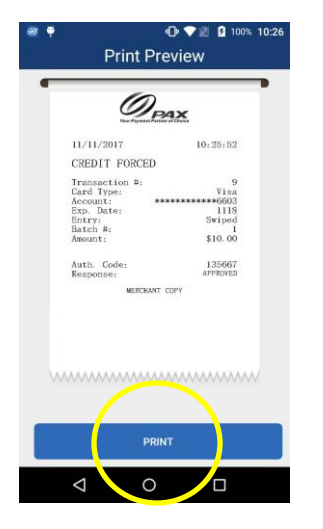

# **A920 Forced Sale**

**Step 7.** The terminal will display the transaction status.

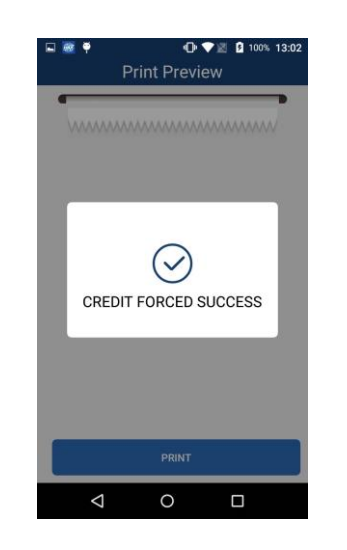

# **A920 Close Batch**

**Step 1.** From the idle screen select the **[FUNC]** option.

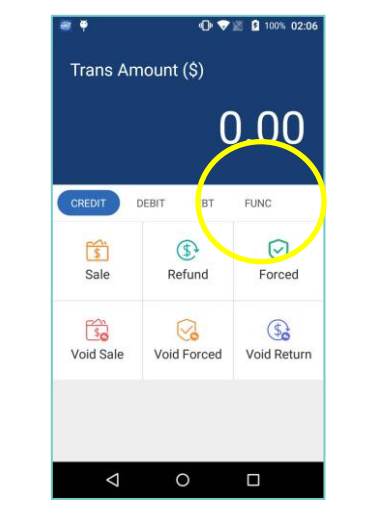

PAX Technologies, 4901 Belfort Road, Suite 130 Jacksonville, FL 32256 6

# **A920 Close Batch**

**Step 2.** Select the **[Batch]** option.

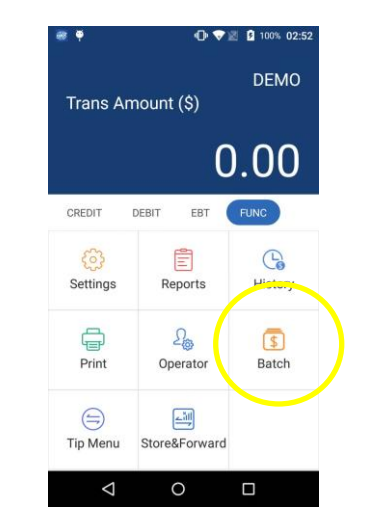

**Step 3.** When prompted "Close Batch?" select **[OK]** to close the batch or select Cancel to stop the batch close.

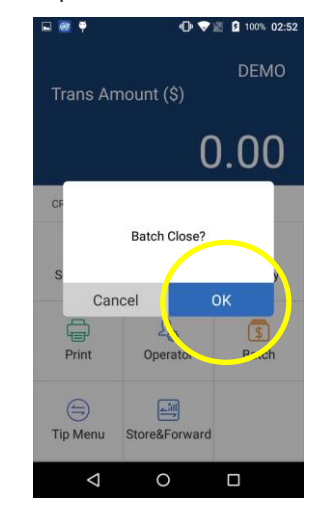

#### **A920 Close Batch**

**Step 4.** If prompted "Close W/Untipped?" select **[OK]** to zero out untipped transactions and close the batch or select Cancel to stop the batch close.

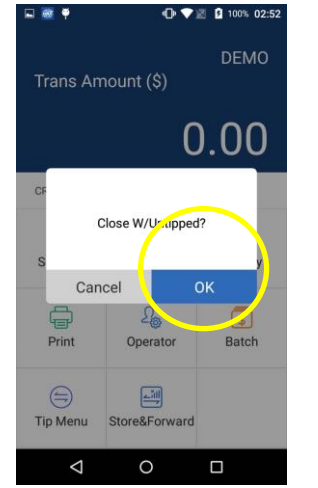

**Step 5.** The terminal will display the batch close status.

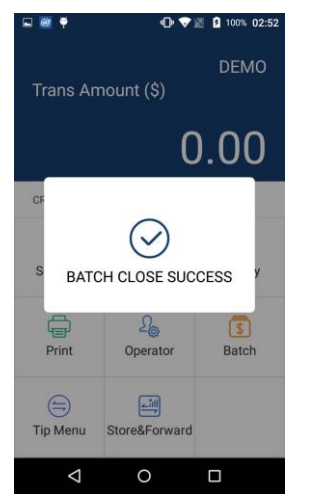

## **A920 Reprint Last**

**Step 1.** From the idle screen select the **[FUNC]** option.

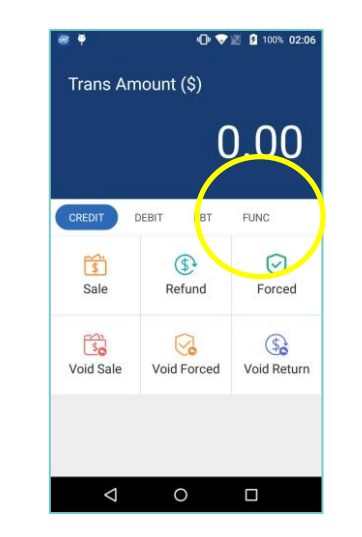

#### **Step 2.** Select the **[Print]** option.

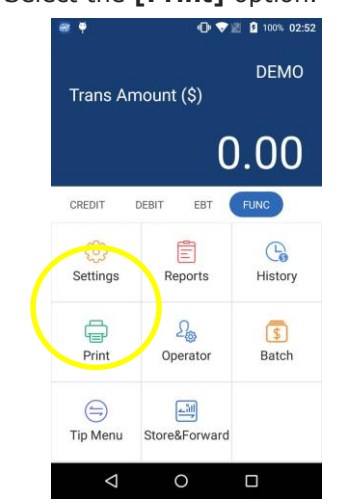

PAX Technologies, 4901 Belfort Road, Suite 130 Jacksonville, FL 32256 7

## **A920 Reprint Last**

**Step 3.** To reprint the last transaction, select the **[Print Last]** option.

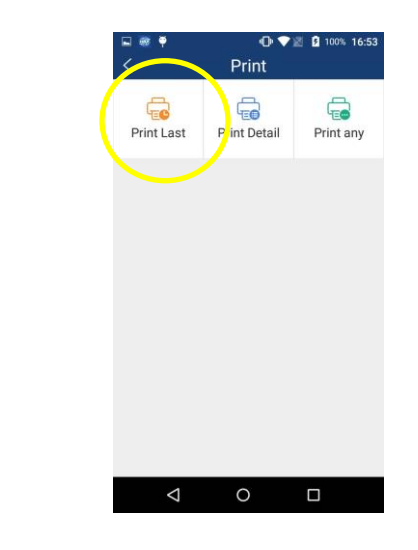

# PAX Customer Support

For questions or help with the terminal please contact your service provider or PAX customer support.

PAX Technology Inc. E. [support@pax.us](mailto:support@pax.us) T. (877) 859-0099 W. [www.pax.us](http://www.pax.us/)

This document is provided to you for informational purposes only. All features and specifications are subject to change without notice. PAX are either trademarks or registered trademarks of PAX Technology Limited in China and/or other countries. All other trademarks or brand names are the

properties of their respective holders. Copyright 2016, PAX Technology Limited, All Rights Reserved.